# AMP Private Cloud 지원 스냅샷 생성 및 라이브 지원 세션 활성화

## 목차

소개 스냅샷 지원 관리 포털에서 지원 스냅샷 생성 관리 포털 SSH에서 지원 스냅샷 생성 어플라이언스 콘솔에서 지원 스냅샷 생성 라이브 지원 세션 관리 포털에서 라이브 지원 세션 활성화 관리 포털 SSH에서 라이브 지원 세션 활성화 어플라이언스 콘솔에서 라이브 지원 세션 활성화

## 소개

이 문서에서는 조사를 위해 Cisco AMP(Advanced Malware Protection) Private Cloud 어플라이언스 에서 지원 스냅샷을 수집하고 라이브 지원 세션을 활성화하는 단계에 대한 정보를 설명합니다.

## 스냅샷 지원

### 관리 포털에서 지원 스냅샷 생성

관리 포털에서 지원 스냅샷을 수집하려면 다음 단계를 수행하십시오.

1단계: 관리 포털에 로그인합니다.

2단계: Support(지원)를 선택한 다음 이미지에 표시된 대로 Support Snapshots(스냅샷 지원)를 선 택합니다.

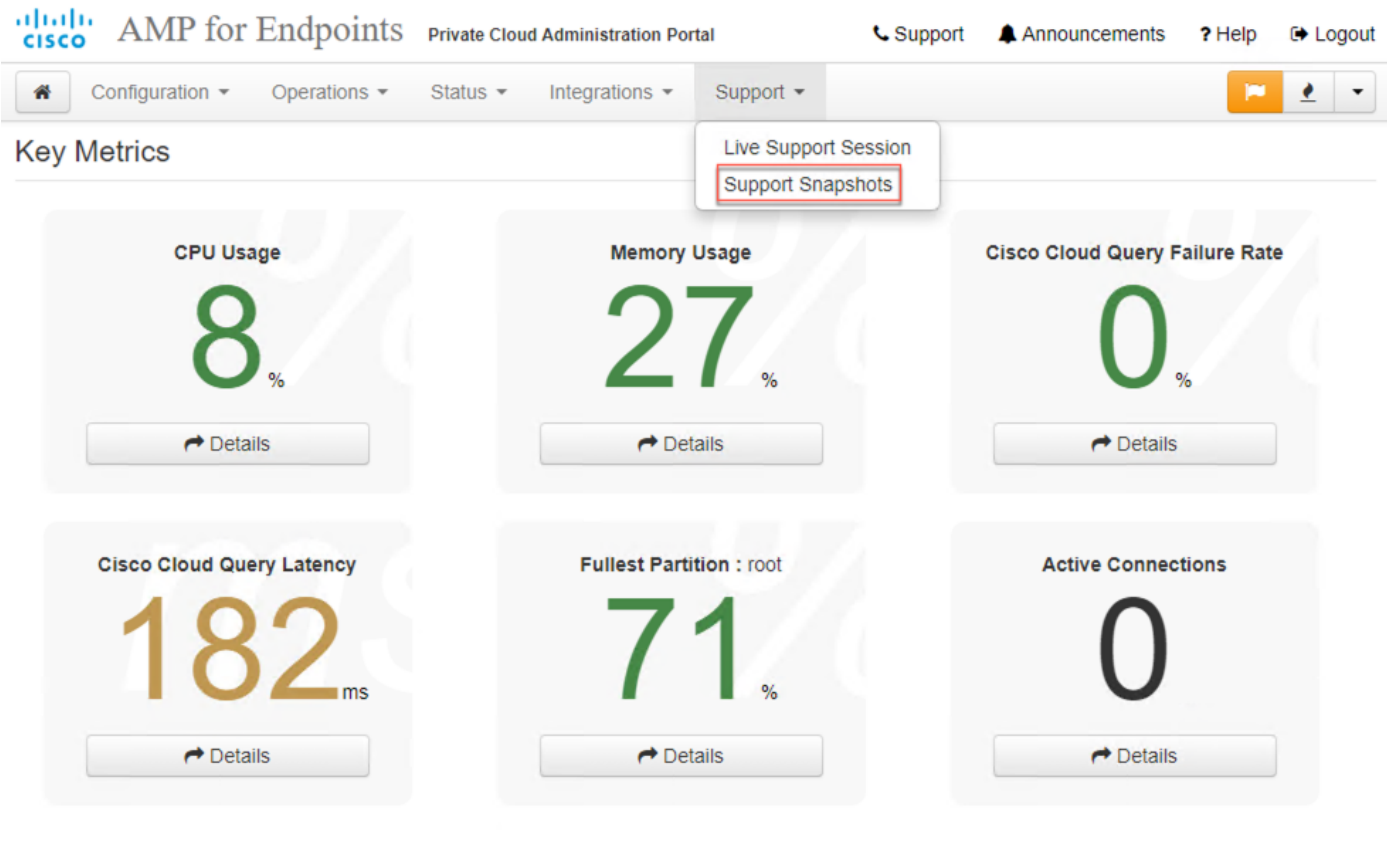

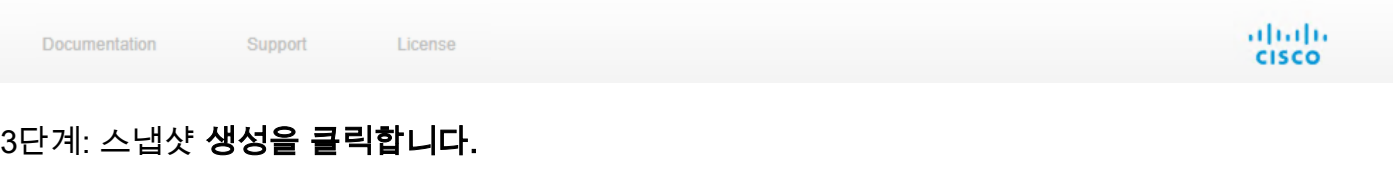

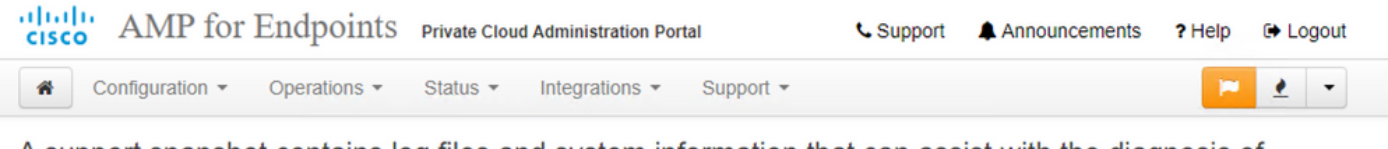

A support snapshot contains log files and system information that can assist with the diagnosis of problems with your device. Once generated, they can be downloaded and forwarded to support or submitted to a Cisco support server.

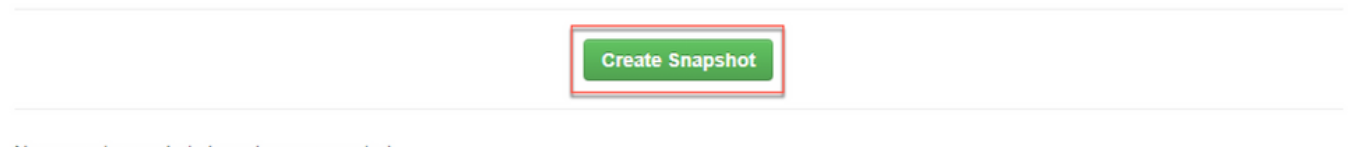

No support snapshots have been generated.

4단계: 이미지에 표시된 것처럼 기본적으로 선택되지 않은 스냅샷과 함께 Include the Core Files and other Memory Dumps(코어 파일 및 기타 메모리 덤프 포함)를 선택할 수 있습니다.

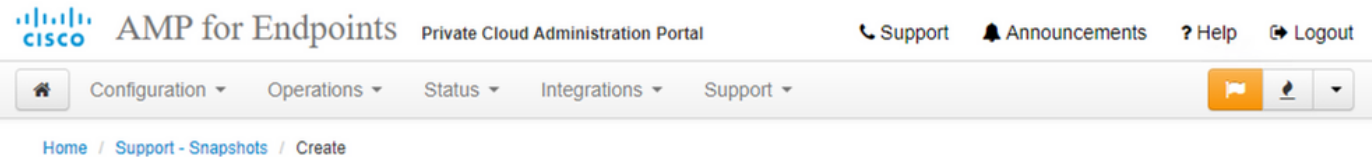

## **Support snapshot**

Snapshots include system analysis, configuration, network, and log information. Select one or more of the appropriate checkboxes below to include it in the snapshot if a core dump is required. The information collected will be saved into a snapshot file for later submission to Cisco support.

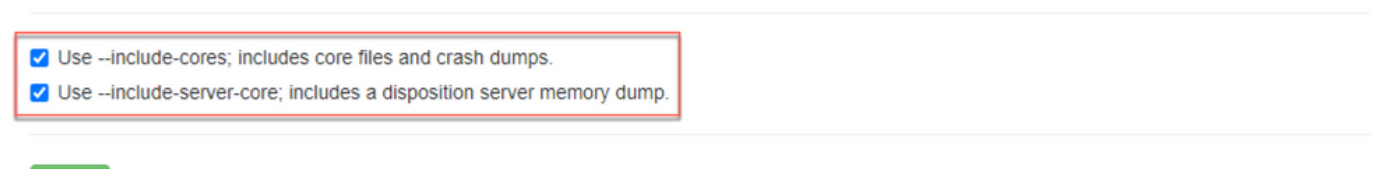

**Start** 

.

5단계: 스냅샷이 시작되었으며 시간이 걸릴 수 있습니다. 진행률을 모니터링하려면 이미지에 표시 된 Details를 클릭합니다

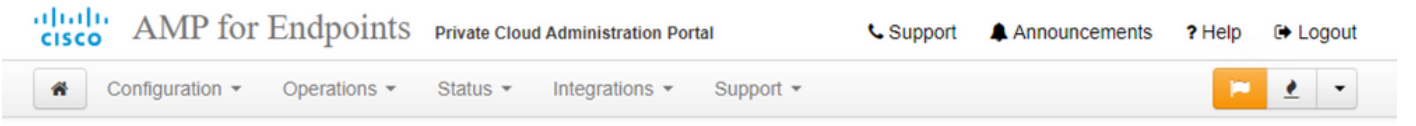

A support snapshot contains log files and system information that can assist with the diagnosis of problems with your device. Once generated, they can be downloaded and forwarded to support or submitted to a Cisco support server.

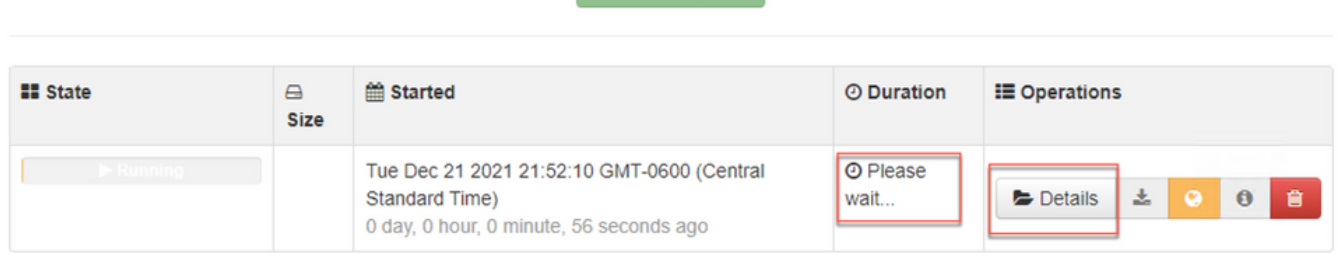

**Create Snapshot** 

<u>6단계: 스냅샷 생성이 완료되면 **- 기**하이콘을 클릭하여 포털에 액세스하는 로컬 시스템에서 스</u> 냅샷을 다운로드합니다.

### 관리 포털 SSH에서 지원 스냅샷 생성

관리 포털 SSH에서 지원 스냅샷을 생성하려면 다음 단계를 수행합니다.

1단계: 관리 포털에 대한 SSH.

2단계: 스냅샷을 생성하는 데 사용할 수 있는 CLI입니다.

## 어플라이언스 콘솔에서 지원 스냅샷 생성

나프라이빗 클라우드 어플라이언스 콘솔에서 지원 스냅샷을 생성하려면 다음 단계를 수행합니다.

1단계: Private Cloud Appliance 콘솔에 로그인합니다.

#### 2단계: SUPPORT\_SNAPSHOT을 선택합니다.

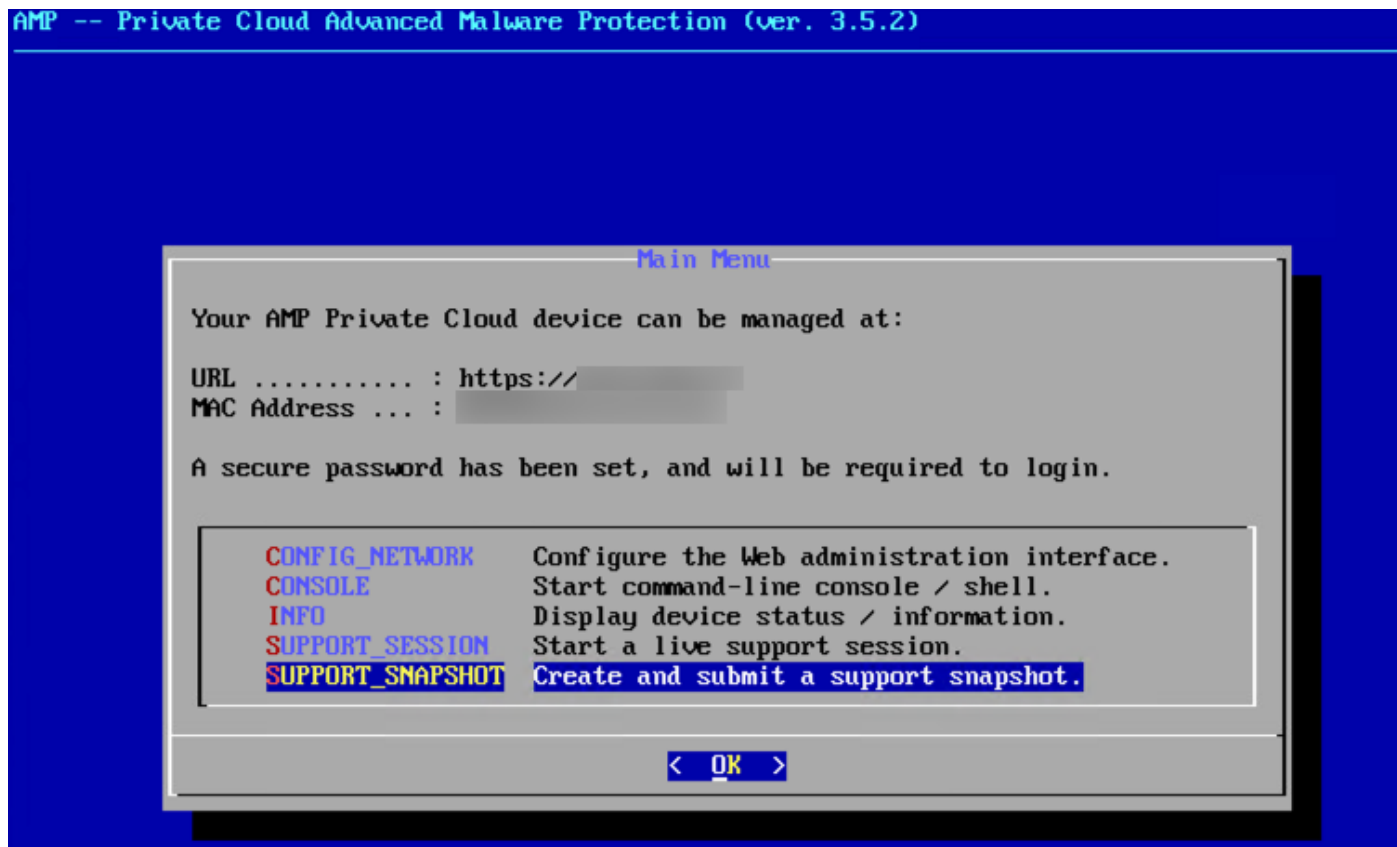

3단계: 이미지에 표시된 대로 관리 포털 비밀번호를 입력합니다.

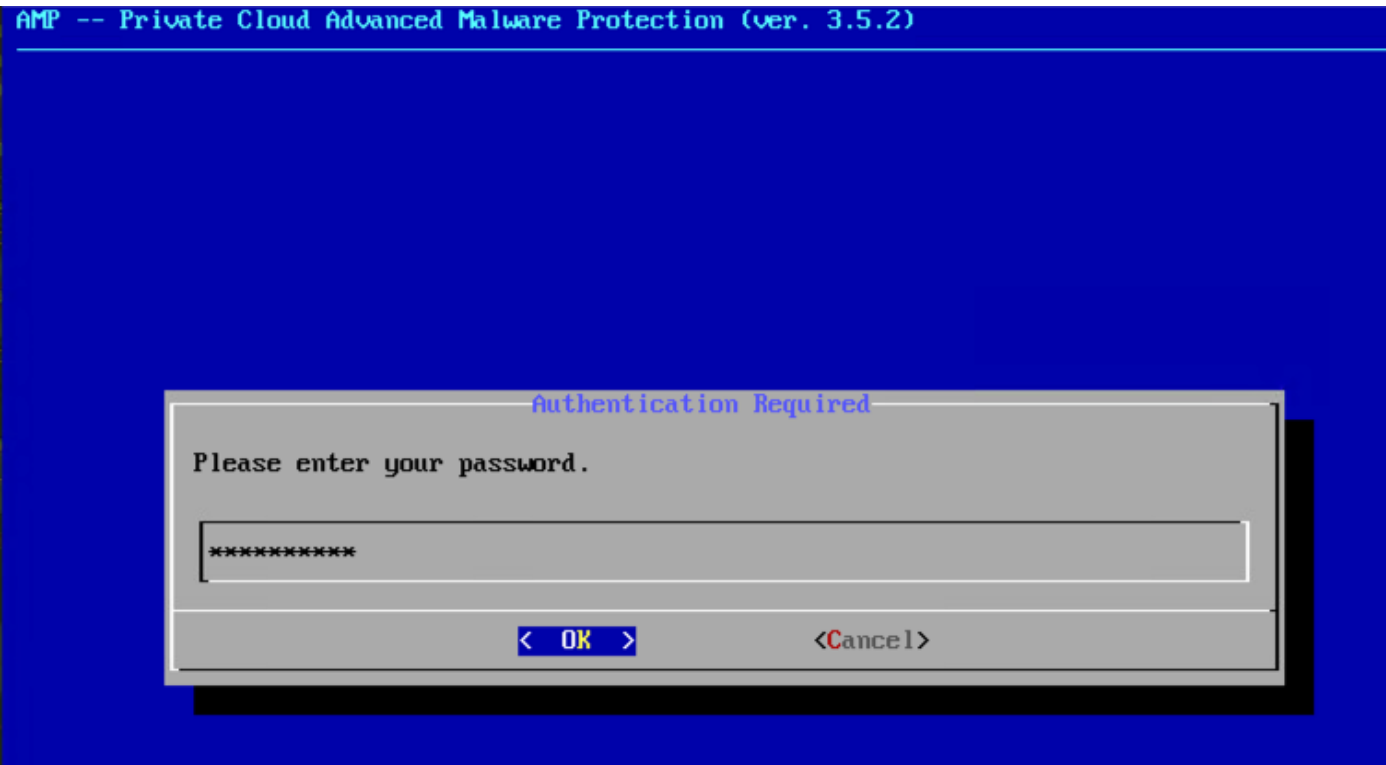

4단계: 이미지에 표시된 것처럼 기본적으로 선택되지 않은 스냅샷과 함께 Include the Core Files and other Memory Dumps(코어 파일 및 기타 메모리 덤프 포함)를 선택할 수 있습니다.

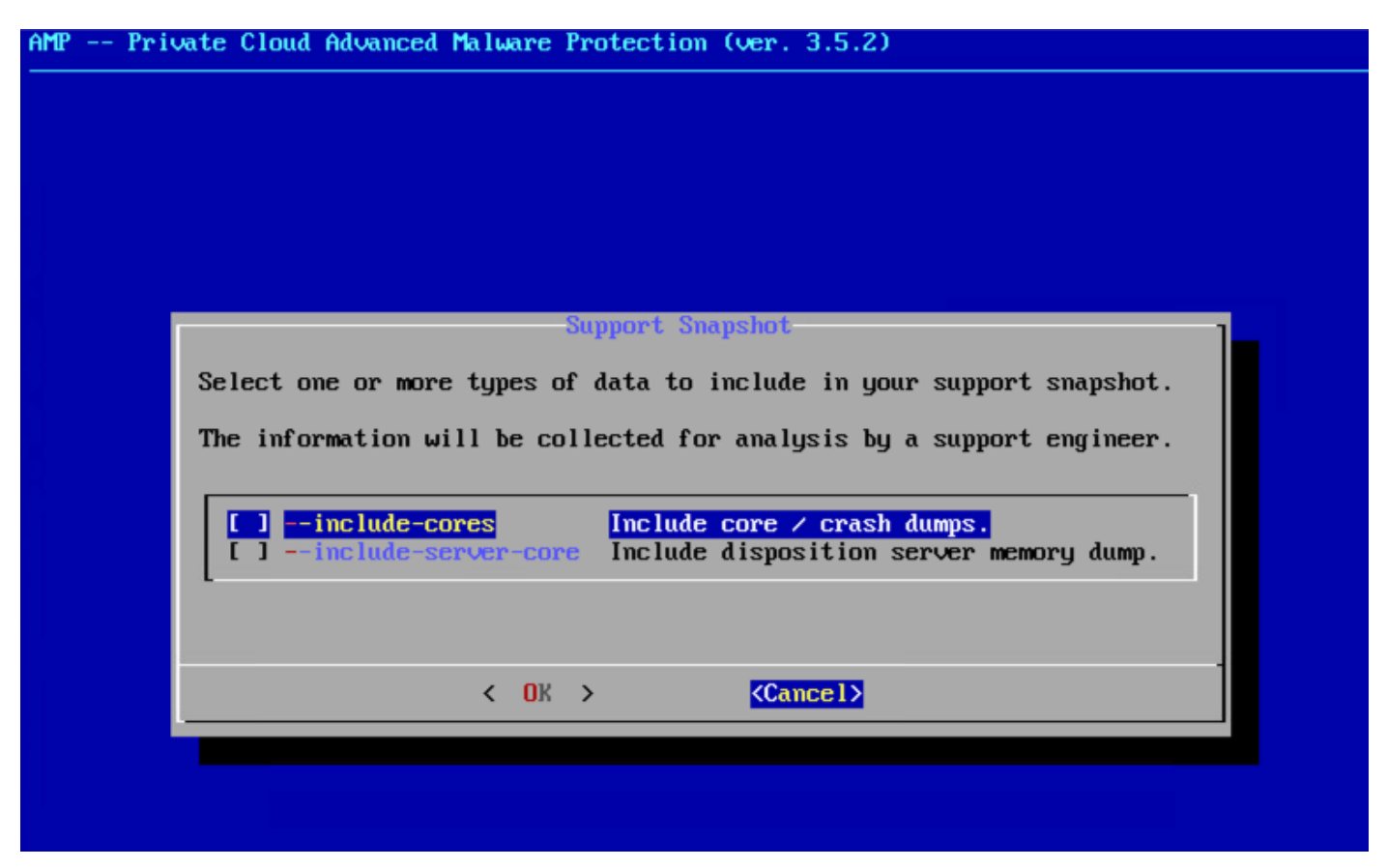

5단계: 그런 다음 확인을 선택하면 스냅샷이 시작됩니다.

## 라이브 지원 세션

### 관리 포털에서 라이브 지원 세션 활성화

관리 포털에서 Live Support Session을 활성화하려면 다음 단계를 수행하십시오.

1단계: 관리 포털에 로그인합니다.

2단계: 를 클릭하거나 Support(지원)를 선택하고 Live Support Session(라이브 지원 세션)을 선택합 니다.

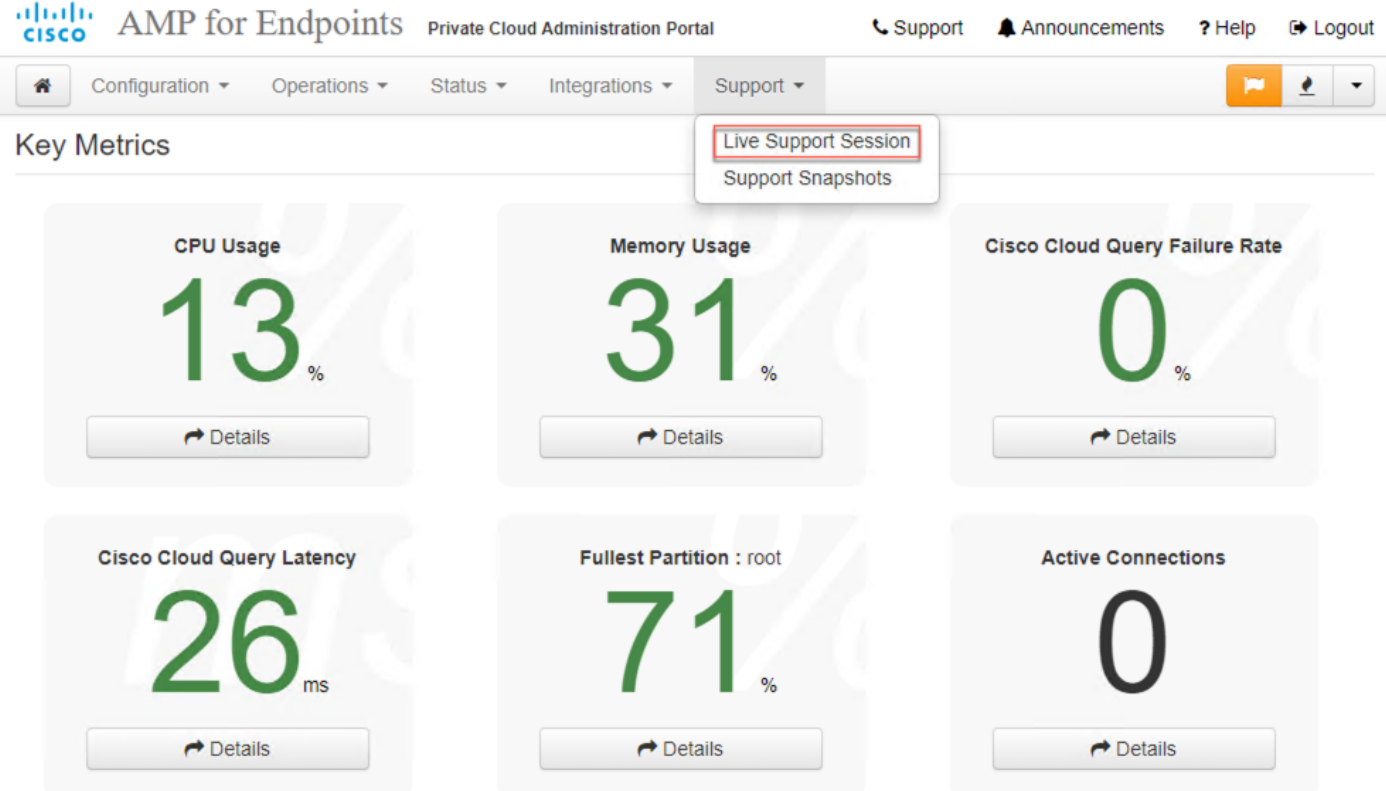

#### 3단계: 를 클릭하거나 Download(다운로드)를 선택하여 TAC에서 어플라이언스에 원격으로 연결하 는 데 필요한 SSH ID를 가져옵니다. 그런 다음 **시작**을 클릭하거나 선택하여 이미지에 표시된 대로 Live Support 세션을 시작합니다.

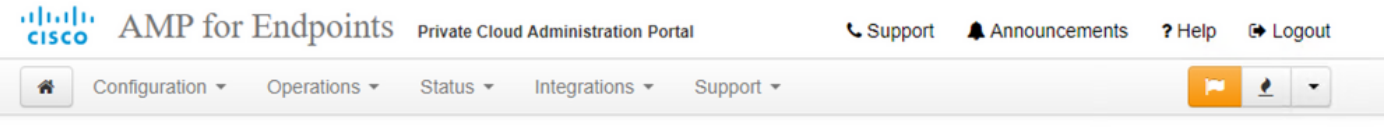

Home / Support - Live Sessions / Create

#### Step 1: Send your support identity

Before continuing, you must open a support case and attach the key from the Support Identity box below.

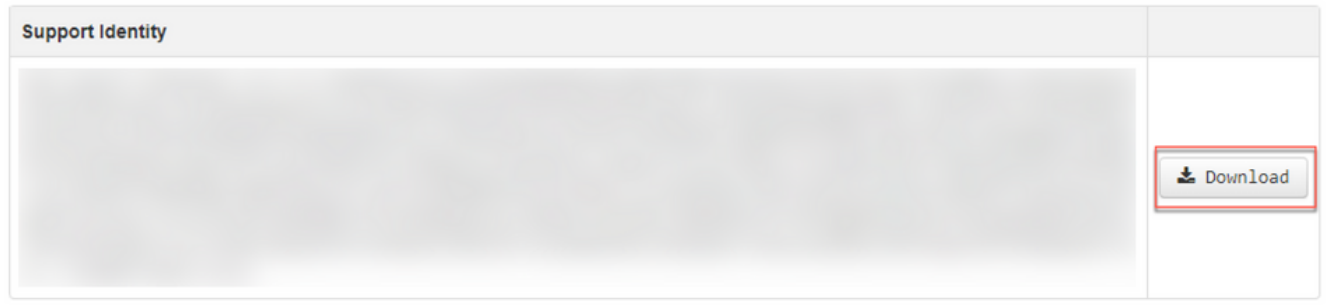

#### Step 2: Initiate support session

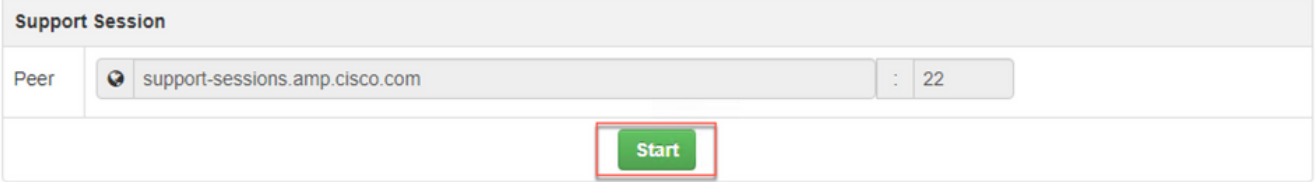

#### 4단계: 이미지에 표시된 것처럼 어플라이언스가 Live Support Session에 대해 성공적으로 연결한 후 이미지에 표시된 것처럼 로그가 표시됩니다.

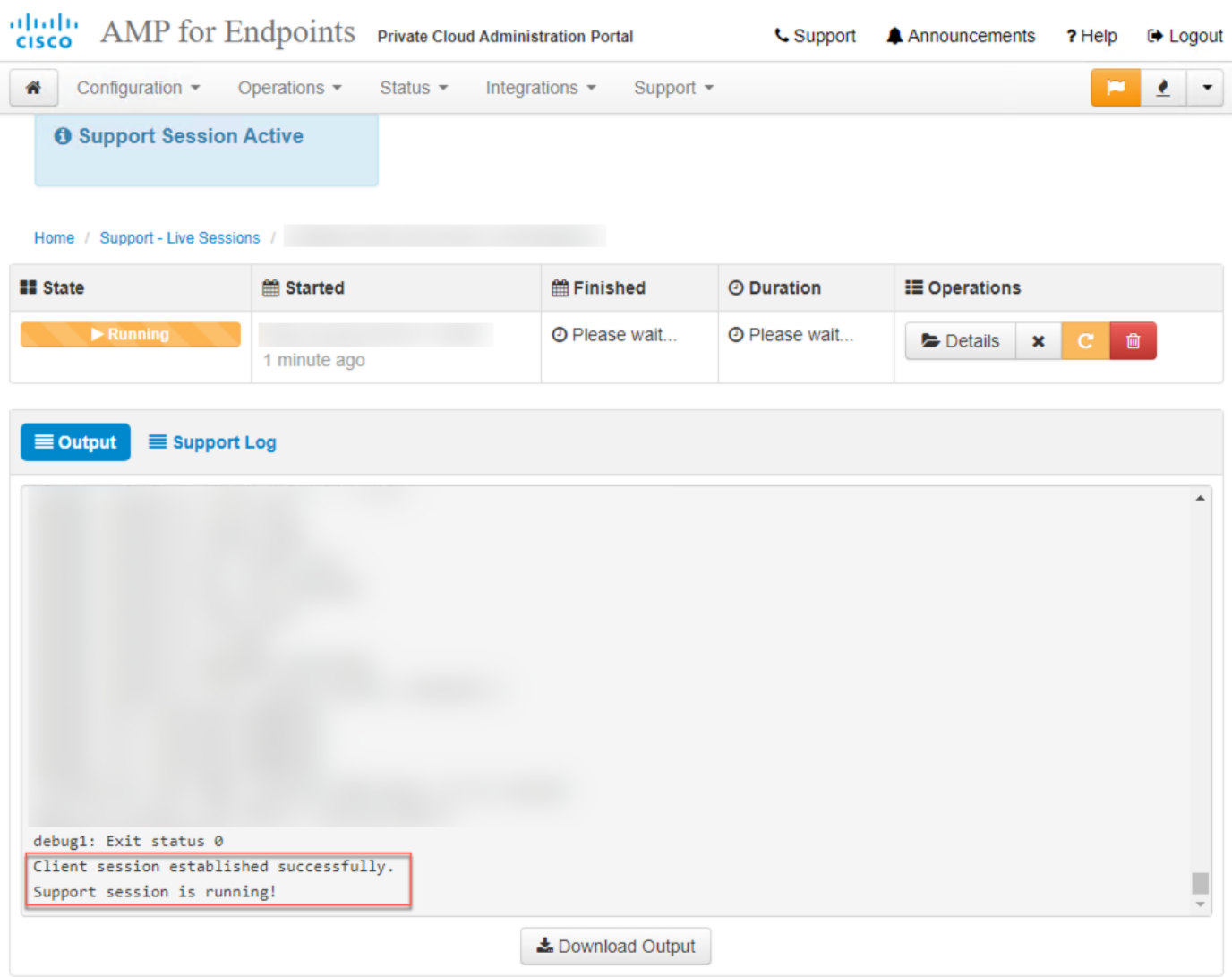

### 관리 포털 SSH에서 라이브 지원 세션 활성화

나관리 포털 SSH에서 enable Live Support 세션을 생성하려면 다음 단계를 수행합니다.

1단계: 관리 포털 SSH에 로그인합니다.

2단계: SSH에서 라이브 지원 세션을 활성화하는 데 사용할 수 있는 CLI입니다.

[root@fireamp ~]# amp-support session -l support.log -s support-sessions.amp.cisco.com -p 22 어플라이언스 콘솔에서 라이브 지원 세션 활성화

Private Cloud Appliance Console에서 Live Support Session을 활성화하려면 다음 단계를 수행하십 시오.

1단계: Private Cloud Appliance Console에 로그인합니다.

2단계: 이미지에 표시된 대로 Live Support 세션을 활성화하려면 SUPPORT\_SESSION을 선택합니 다.

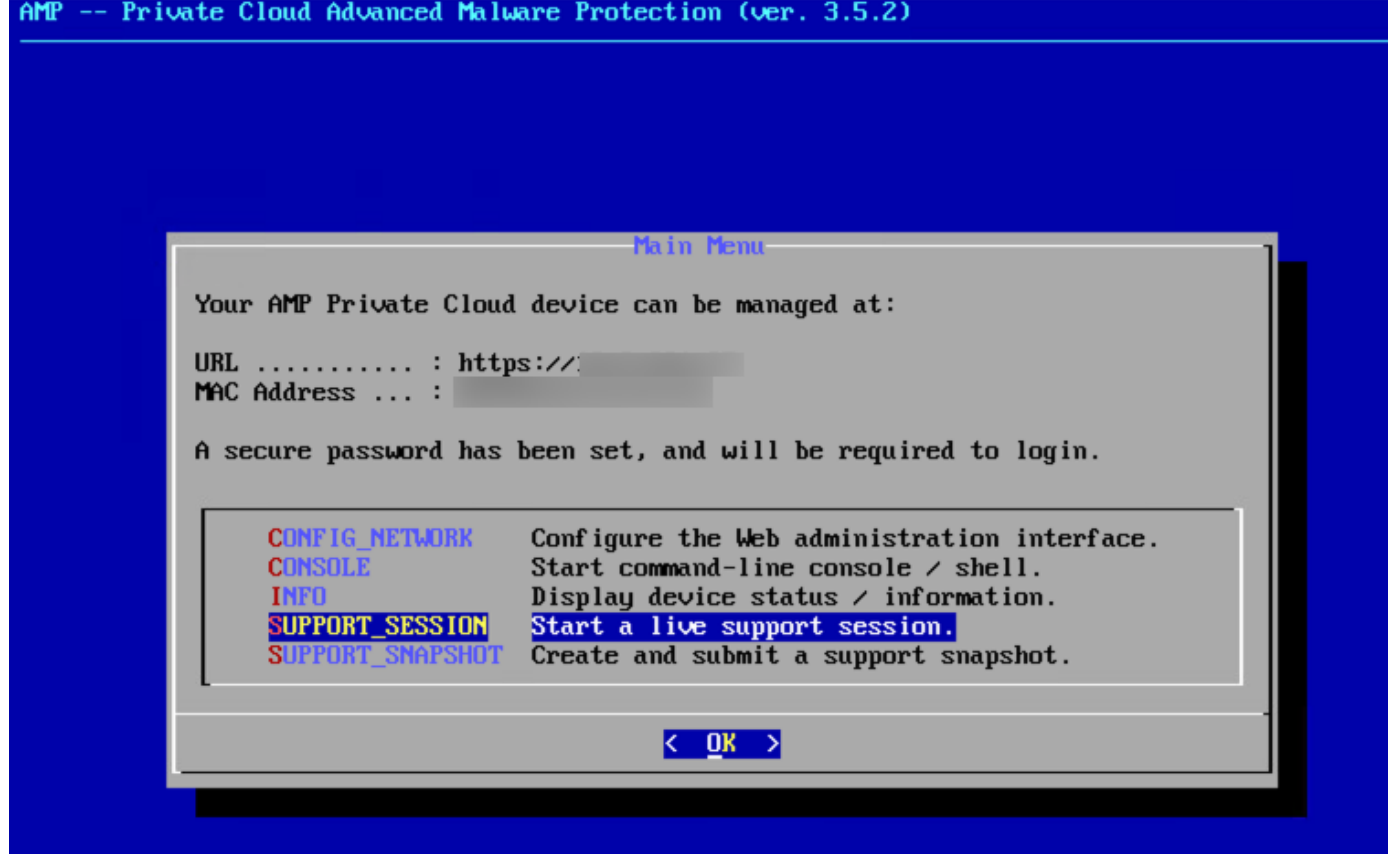

3단계: 이미지에 표시된 대로 관리 포털 비밀번호를 입력합니다.

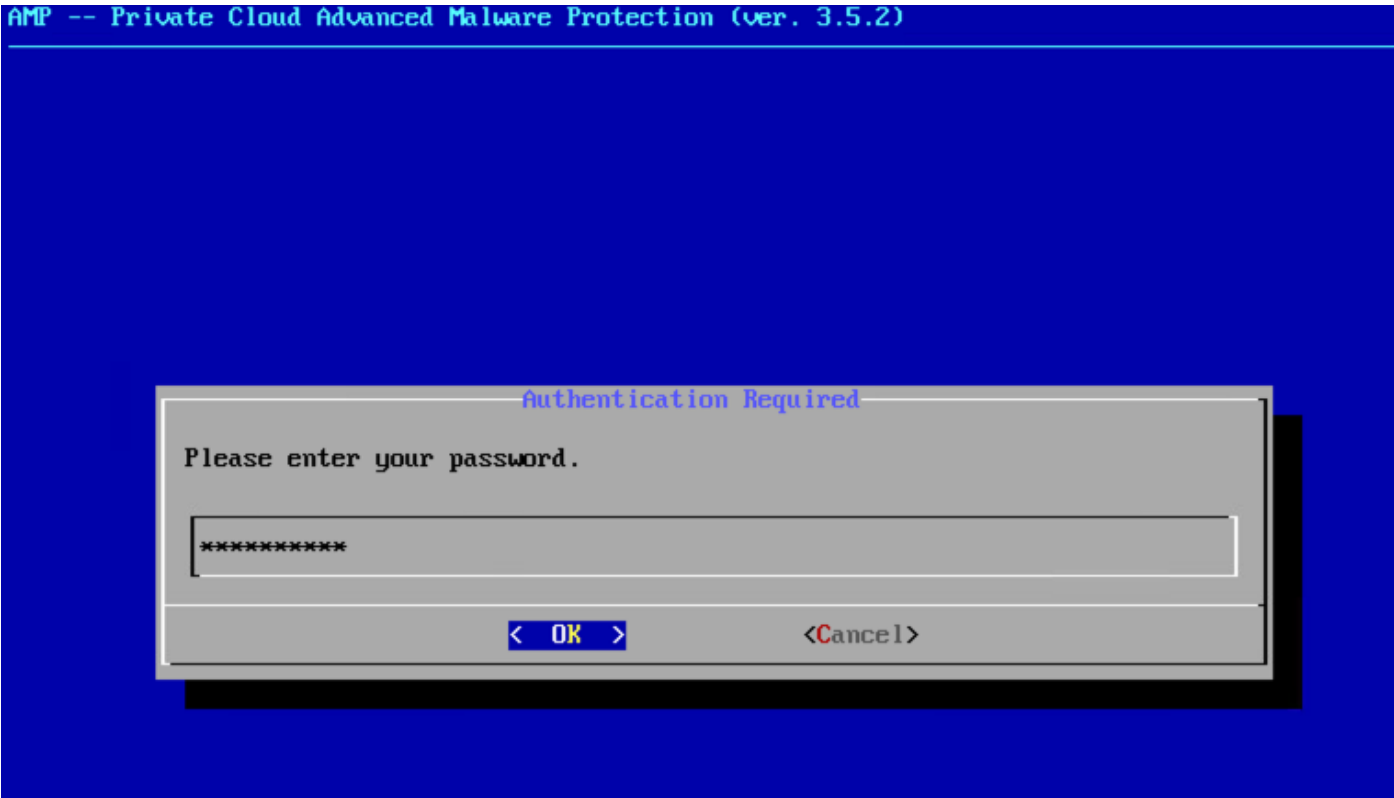

4단계: 모든 기본 설정을 변경하지 않을 수 있습니다. 이미지에 표시된 대로 Live Support 세션을 활 성화하려면 확인을 선택합니다.

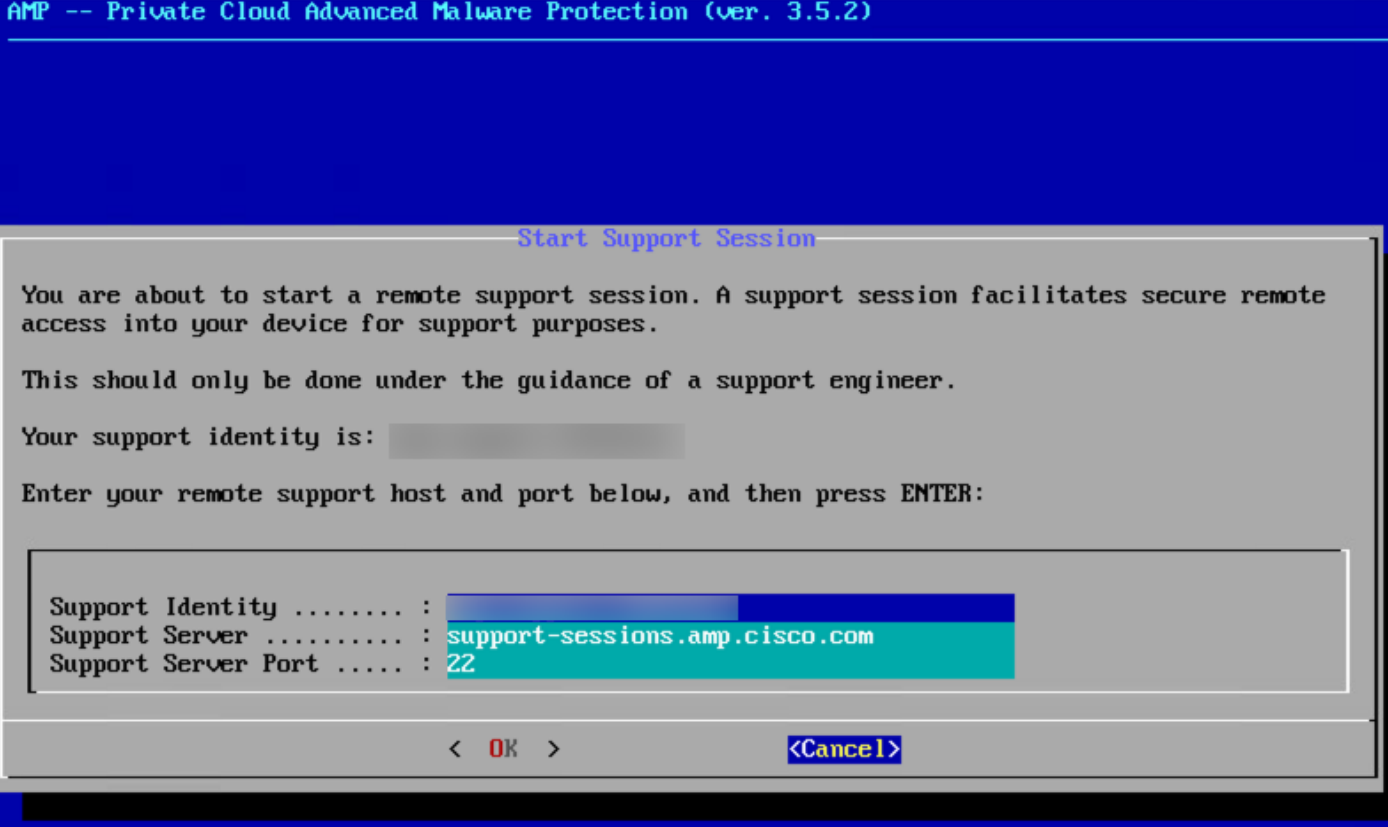